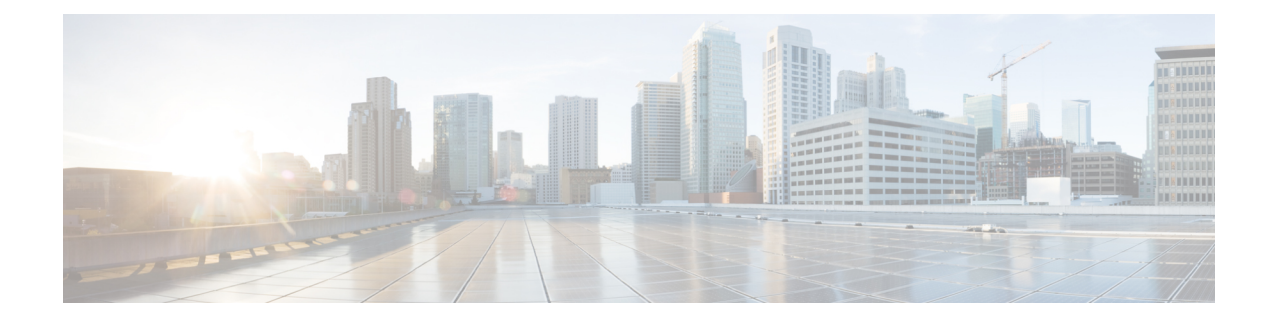

# **Monitor Network Health and KPIs**

This section contains the following topics:

- Health Insights [Overview,](#page-0-0) on page 1
- [Manage](#page-7-0) KPIs, on page 8
- Manage KPI [Profiles,](#page-18-0) on page 19
- [Troubleshoot](#page-26-0) Health Insights, on page 27

# <span id="page-0-0"></span>**Health Insights Overview**

Health Insights is a network health application that performs real-time key performance indicator (KPI) monitoring, analytics, alerting, and troubleshooting.

It builds dynamic detection and analytics modules that allow operators to monitor and alert network events with user-defined logic.

It also provides prebuilt KPIs that are based on model-driven andSNMP-based telemetry. The Health Insights Recommendation Engine uses data mining to analyze your network and then recommends which telemetry paths you should enable and monitor.

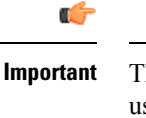

There must be an extended Cisco Crosswork Data Gateway that is configured if you plan to gather telemetry using KPIs and Health Insights.

For the recommendation engine to work in Health Insights, you must ensure that connectivity is established between Cisco Crosswork Health Insights and the device. Enable the NETCONF protocol on the device itself, in the device configuration in Crosswork and in the credential profile for the device in Crosswork. **Note**

Health Insights is configured to gather the link bandwidth usage data for device links. After a time period, it establishes a performance baseline for each link. If a link deviates from its baseline causing an alert to be generated, Health Insights detects it and you can then go and run the Playbook to reconfigure the network to resolve the issue.

The following high-level example gives a basic view of how Health Insights interacts with the other Cisco Crosswork Network Controller components:

- **1.** Health Insights detects an anomaly: The optical bit error rate that you are monitoring on each of the links in your network suddenly increases.
- **2.** Change Automation Playbooks automate remediation: Switch to the backup link immediately. Restore service. Open a ticket (manually initiated by the user). Alert the network engineer.

The complexity of the interaction will depend on the type of anomaly, how it is detected, and the Playbooks you choose to use to remediate it. You can orchestrate any form of network remediation using Change AutomationPlaybooks, helping you to close the loop on problem resolution and minimize network downtime.

#### **Health Insights Alert Dashboard**

The Health Insights alert dashboard provides device health summary information that is based on real-time network state events. The dashboard displays a network view of KPI sensors that are paired to specific device groups. Health Insights raises customizable events and alerts that are based on user-defined logic.

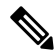

**Note**

Alert dashboard displays individual KPI alerts, although the mechanism of enabling KPI on a device is done through a KPI profile.

To display the Health Insights dashboard, choose **Performance Alerts** > **Alert Dashboard** from the main menu.

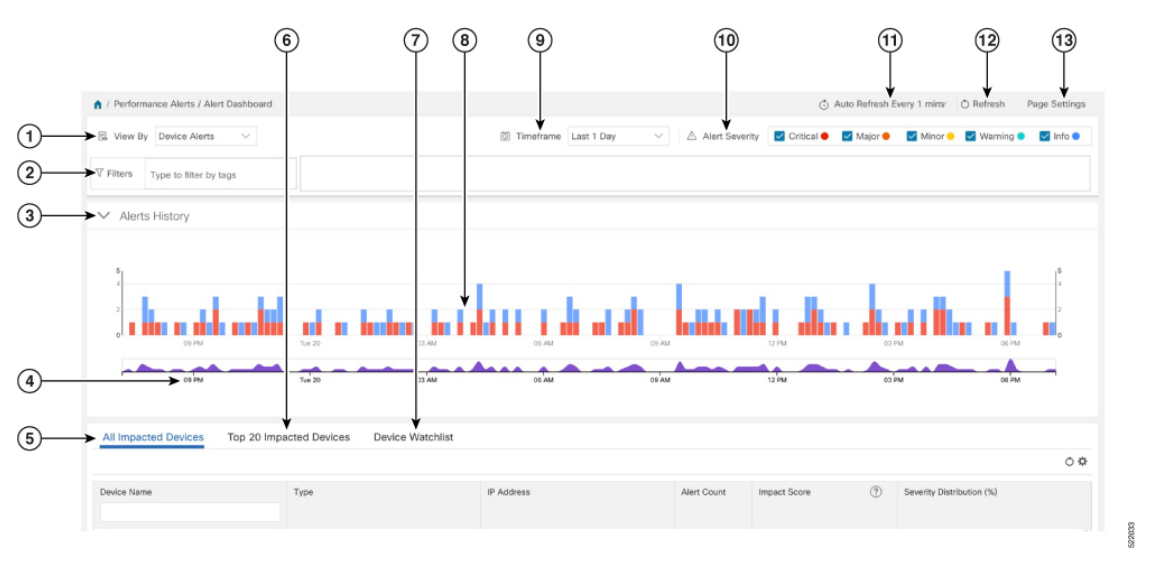

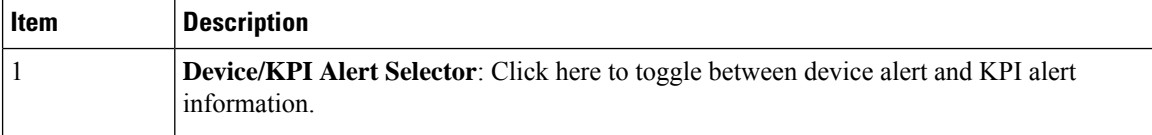

 $\mathbf I$ 

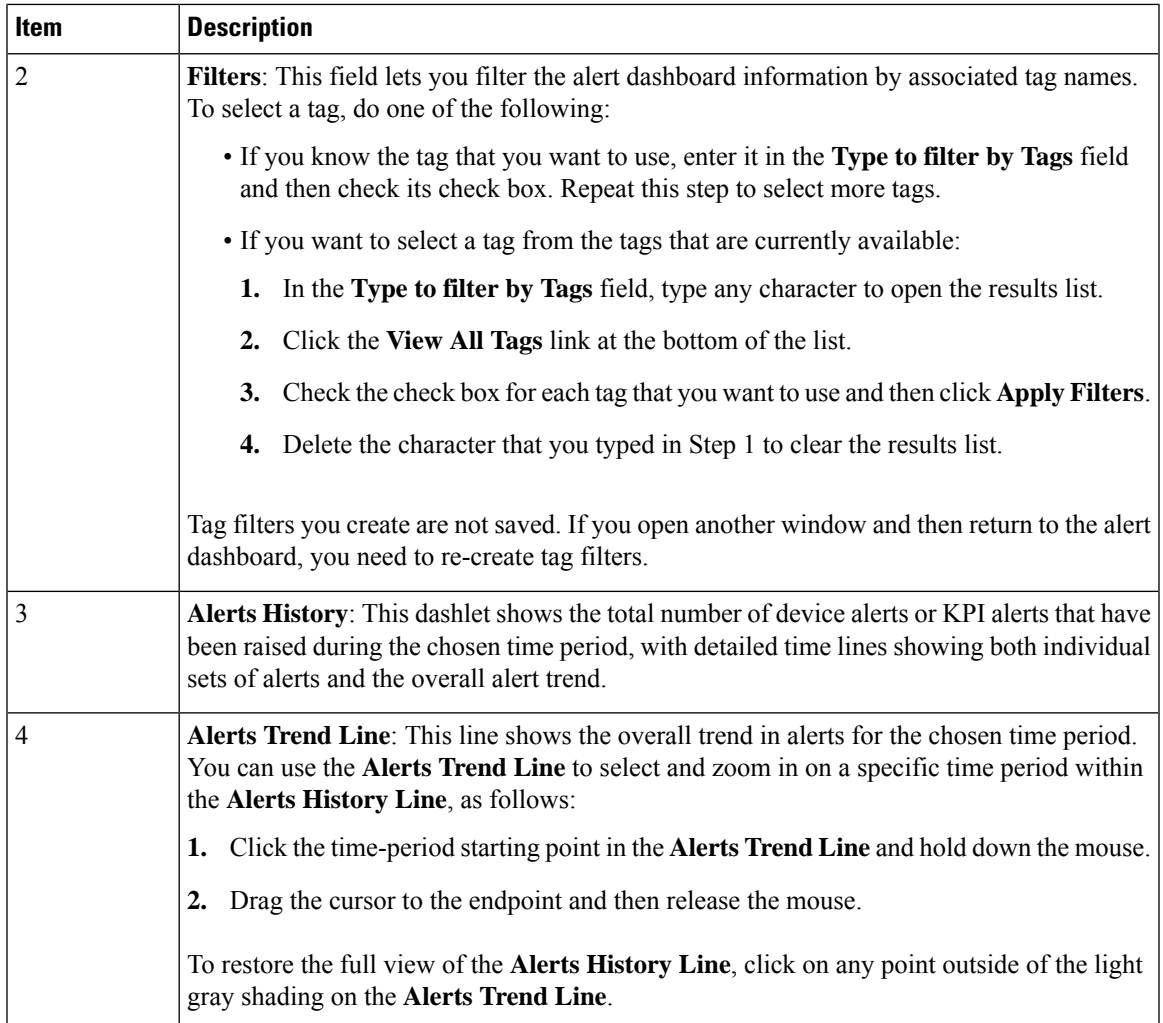

I

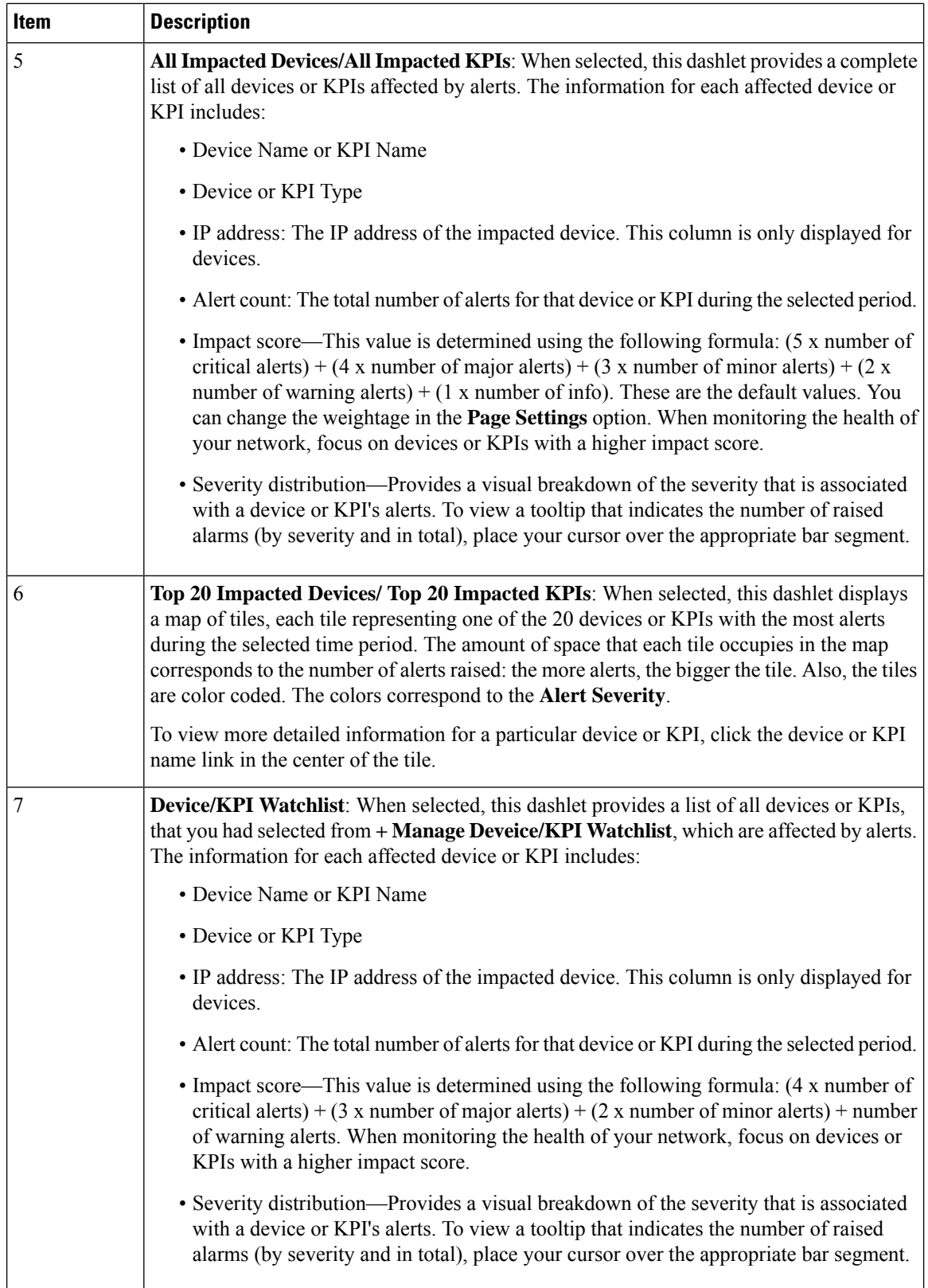

П

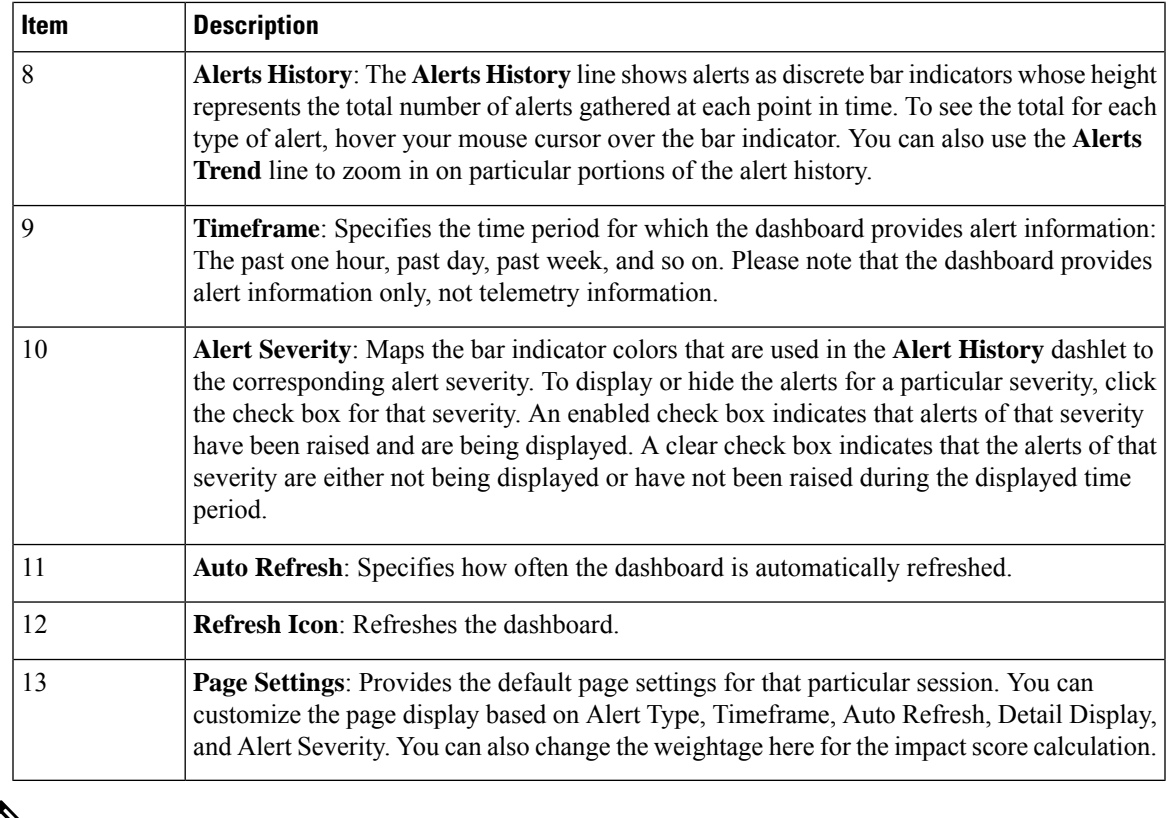

 $\mathscr{D}_{\mathbf{z}}$ 

The individual alerts for any specific KPI are shown in the dashboard. Alerts resulting from the alert group logic are not shown in the dashboard. Only the API shows the impacted results. **Note**

## <span id="page-4-0"></span>**View Alerts for Network Devices**

After enabling KPIs on a device, you can view alerts for that device and get data for each performance indicator being monitored.

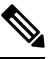

The KPIs shown in the following steps are examples. There are many more KPIs available in Health Insights. For the complete list, see List of Health [Insights](#page-12-0) KPIs, on page 13. **Note**

**Step 1** From the main menu, choose **Performance Alerts** > **Alert Dashboard**. The Health Insights Alert dashboard is displayed.

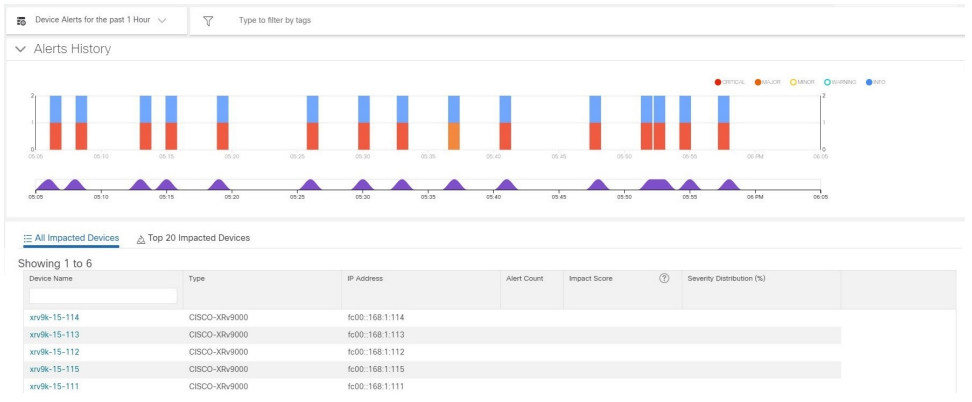

- **Step 2** Make sure that the **Device Alerts** view is displayed (select the **Device Alerts** toggle, if needed). Then scroll down below the **Alert History** panel and click the **All Impacted Devices** tab. The dashboard displays a list of devices with alerts.
- **Step 3** Click the **Device** Name for the device whose details that you want to view. Health Insights displays the device's basic **Overview** information, **Alert History**, a **Topology** map, and the list of the device's currently **Enabled KPIs**.

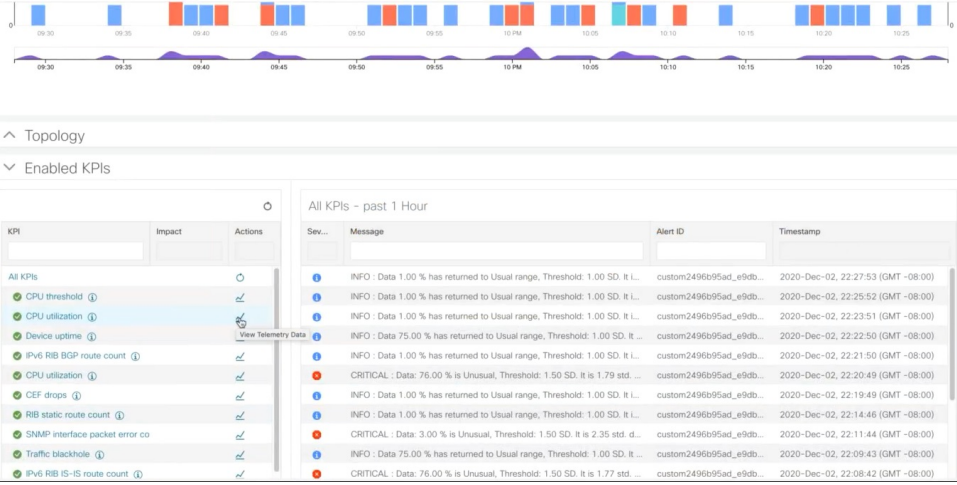

The **Topology** map is a version of the map that you see when you select **Topology** from the main menu.

**Step 4** Under **Enabled KPIs**, click  $\leq$  on the desired KPI to view the detailed KPI information. A graphical representation of that KPIs data, along with a list of alert messages and other information, is displayed on the right.

A graphical time-series representation of the selected KPI is displayed for a 72-hour window with hourly slots.

**Step 5** Click and move the brush on the timeline to select the desired time slot (selects up to 6 hours) to view the corresponding **Raw** or **Summary** graphical data. Move the mouse cursor over any data point in the graph to view additional pop-up information for that data point.

Ш

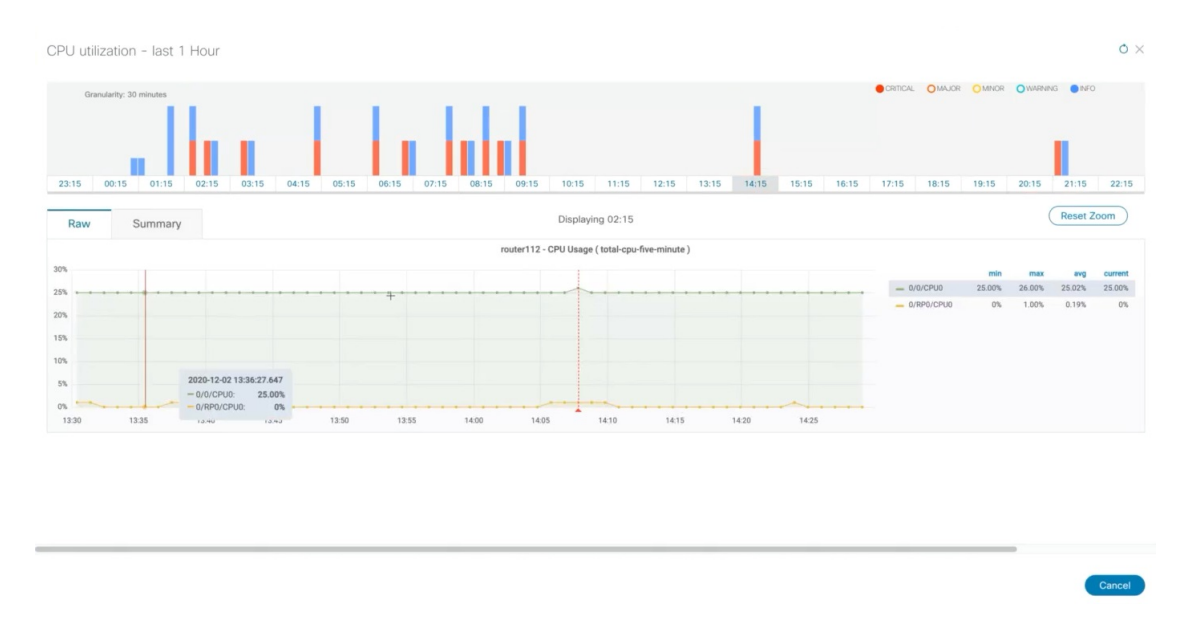

A red line or tag represents a point at which the KPI was triggered. This can occur on any subscribed statistic the KPI is monitoring. Health Insights collects and identifies the time points and frequency, which help determine when these events become an operational concern.

Graphical data is only visible for time slots that have alerts that are triggered. To view the alerts for the last 72 hours, go to the grafana dashboard (*https://<IPaddress:port>/robot-grafana/*), and select the desired KPI from the dashboard or from the drop-down list. By default, the KPI display is set for last 1 hour. You can change the duration (maximum up to last 72 hours) by selecting the desired option from the drop-down. **Note**

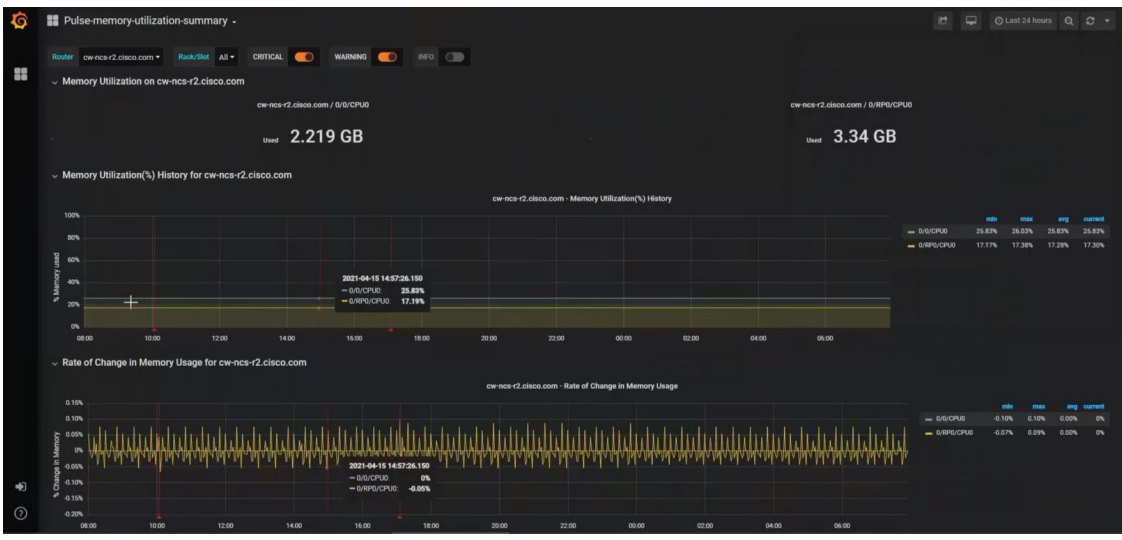

#### **Telemetry Data Retention**

Telemetry data is collected from devices and stored in the time-series database. This data is retained for the last 72 hours, and is used in the Health Insights Alert dashboard to identify alerts using a processthat is known as stream based alerting. The resulting 'alerts'; if any, are stored in the same time-series database. The alerts

are retained for 30 days, and the messages showing the duration of alerts are displayed in the top-right corner of the Device/KPI view in the Alert dashboard. For more information, see View Alerts for [Network](#page-4-0) Devices, on [page](#page-4-0) 5. The alerts can also be queried using REST APIs.

# <span id="page-7-0"></span>**Manage KPIs**

The Health Insights Key Performance Indicators (KPI) window gives you complete access to Cisco-supplied and user-created KPIs. You can add, edit, delete, import, and export your KPIs. You can also link your KPIs to the Change Automation application's Playbooks.

To display the Health Insights Manage KPIs window, choose **Performance Alerts** > **Key Performance Indicators (KPI)** from the main menu.

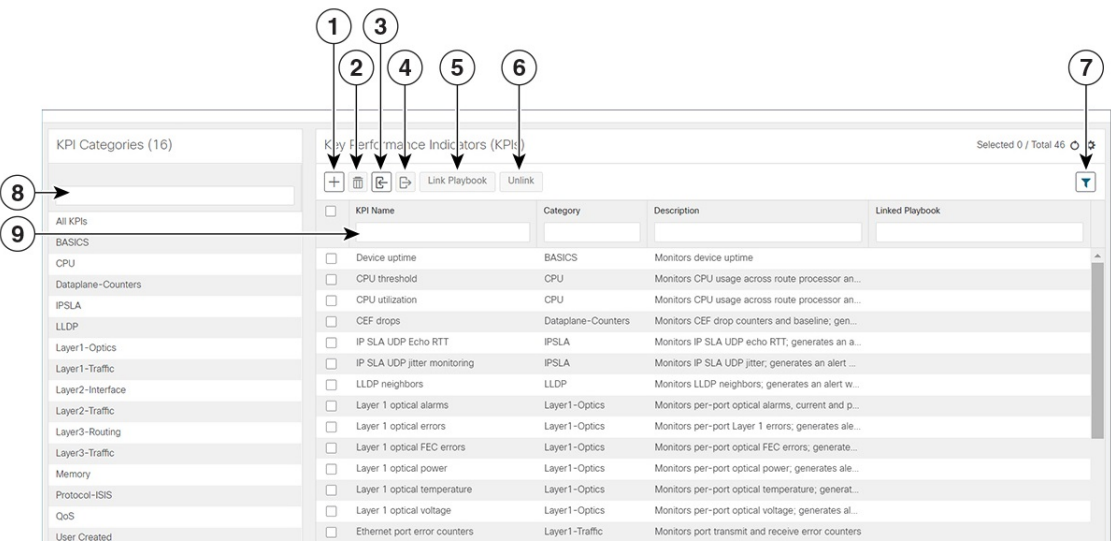

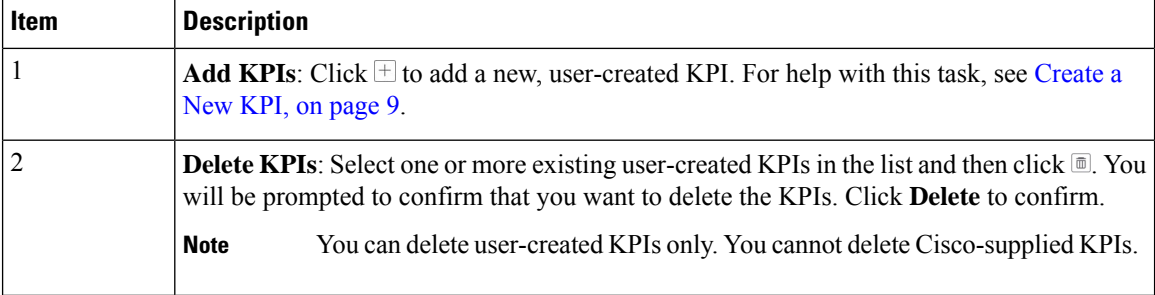

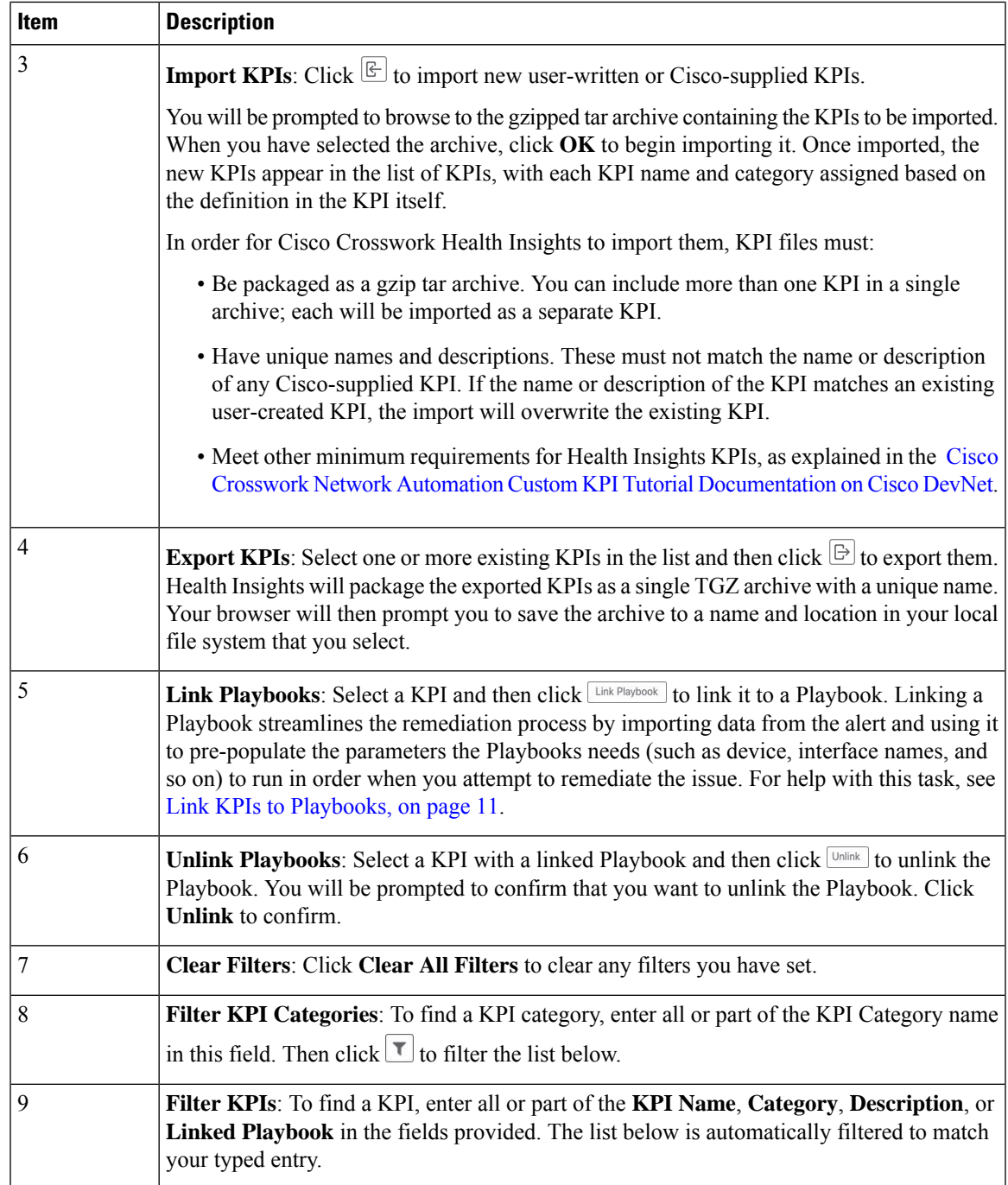

## <span id="page-8-0"></span>**Create a New KPI**

You can create a custom KPI and enable it on the desired devices. The workflow is as follows:

- **1.** Supply basic information, such as the KPI name and a summary description.
- **2.** Set the KPI cadence.
- **3.** Select a YANG module and choose sensor paths.
- **4.** Select an alert template and set its parameters.
- **5.** Enable the KPI on the devices.

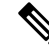

- Health Insights supports creating and using KPIs that use GNMI as the transport and use sensors that are based on Open Config (OC) YANG modules for collecting telemetry data (with GNMI transport). The requirements for this feature are: **Note**
	- GRPC must be configured in your device.
	- The device properties, while onboarding, must mention GNMI under the **Capability** field, and the GNMI protocol details must be provided under the **Connectivity Details** field.
	- While creating a KPI, choosing an OC YANG module supports the KPI affinity for GNMI transport, while choosing Cisco-provided YANG models provides the KPI affinity for both MDT and GNMI transports.

The GNMI transport capability is determined at runtime which is based on the following factors such as GNMI capability of the device, GNMI affinity of the KPI, and the combined capability as a set of devices in a KPI Profile.

The following steps explain how to create a KPI:

#### **Before you begin**

Make sure that the device packages for the devices are available in Crosswork. If they are not available, perform *Add a Custom Software Package* procedure from *Cisco Crosswork Infrastructure 4.3 and Applications Administration Guide* and then continue with the steps in this procedure.

- **Step 1** From the main menu, choose **Performance Alerts** > **Key Performance Indicators (KPI)**. The **Key Performance Indicators (KPI)** window is displayed.
- **Step 2** Click the  $\pm$ . The **Create KPI** window opens.
- **Step 3** In the text fields provided, enter a unique **KPI Name**, a short **KPI Summary** description, and **KPI details**. The **KPI Group** is preset to User Created.
- **Step 4** The **Cadence** field sets the number of seconds between data collections. Leave it at the default or use the numerical selector to choose a different value.
- **Step 5** In the **YANG Modules** area, choose one module and one or more sensor paths from which to stream data:
	- a) Use the **Module** field to filter and choose the desired Cisco IOS XR YANG module.
	- b) Use the table fields to filter and choose the desired sensor path. When you choose a path, the leaf node gets resolved to the base encoding path. If the YANG module is hierarchical, the field names are concatenated down from the base path. Only one gather path is supported for user-created KPIs.
		- If the devices are not listed in the default YANG modules, you can expand the device coverage. For more information, see the section *Manage Custom Software Packages and Add a Custom Software Package* in the *Cisco Crosswork Infrastructure 4.3 and Applications Administration Guide* and then continue with the subsequent steps in this procedure. **Note**

Click **Next** to display the **Select Alert Templates** window.

- To build a KPI that uses data from more than one module, you can do this with KPI profiles and alert groups. For more information, see Create a New KPI [Profile,](#page-19-0) on page 20. **Note**
- **Step 6** Choose the alert template that you want to use with your new KPI: **No Alert**,**Standard Deviation**, **Two-Level Threshold** or **Rate Change**. Then click **Next** to display the **Alert Parameters** window appropriate for the type of alert template you chose.
- **Step 7** Edit the alert template parameter values as appropriate for the template and the purpose of your KPI, as follows:
	- Use the **Basic** and **Advanced Parameters** dropdowns to view and edit the parameter sets you need.
	- Change alert parameter numerical values using the selectors or by editing the field contents
	- Change alert parameters with discrete choices using parameter field dropdowns and select each choice as needed.
	- Learn more about an alert parameter: Hover your mouse cursor over the  $\bullet$  shown next to the parameter name.
	- Click the **View Tick Script** link to view the tick script code you are generating with your changes. The tick script code updates as you make your edits. At any time, click the **Hide Tick Script** to close the tick script code window.

#### **Link KPIs to Playbooks**

You can link any Health Insights KPI to one Change Automation Playbook of your choice. You can run the linked Playbook whenever the linked KPI raises an alert in response to the event associated with the performance indicator the KPI is monitoring. The KPI alert can be raised in response to a threshold crossing, topology changes, flapping conditions, and other parameters. These parameters vary, as appropriate, for each KPI.

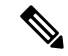

This procedure is not applicable if the Change Automation application is not installed in your device. In this case, the UI features that link Health Insights and Change Automation (For example, Link Playbook) are not displayed in the UI. **Note**

You can specify the **Source** of the parameter values the linked Playbook uses when you run it. You can select these sources:

- **Playbook**: Use default values coded into the Playbook itself
- **KPI Alert**: Use values that are taken from the alert that is raised by the linked KPI.
- **Run-time Input**: Use values that you enter only at the moment you run the Playbook.

The ability to set the source of these Playbook parameter values gives you flexibility in how you use the linked Playbook. For example: Link the KPI **Interface flap detection**, which detects interface flapping, to the Playbook **Interface state change on XR**, which can be used to set the interface up or down. Depending on circumstances, you can want to set the Playbook parameters as follows:

• **Playbook**: You want to run thePlaybook asit normally does,so you would set the**Source** as **Playbook** for the *provider*, *collection\_type* and *mop\_timeout* parameters. In the case of the *collection\_type*, you can still choose between **telemetry** and **snmp**, depending on whether you want to use MDT orSNMP to gather device data.

<span id="page-10-0"></span>**Step 8** When you are finished making changes, click **Finish** to save the new KPI and display the **Key Performance Indicators (KPI)** window.

- **KPI Alert**: You want the Playbook to run only on the host device and interface affected by the flapping, which are identified in the flap-detection Alert. So set the **Source** of the Playbook's *hosts* and *if\_names* parameters to **KPI Alert**. You can then use the alert's data about the **Producer** device and the **interface** name of the flapping interface on that device.
- **Run-time Input**: You want the freedom to decide at runtime whether to bring the flapping interface up or down.So set the**Source** of thePlaybook parameter *admin\_state* to **Runtime Input**. ThePlaybook will prompt you for an **up** or **down** choice when you initiate the run.

The following figure shows what this set of choices will look like:

#### **Figure 1: Example: Specifying Parameter Value Sources for <sup>a</sup> Linked Playbook**

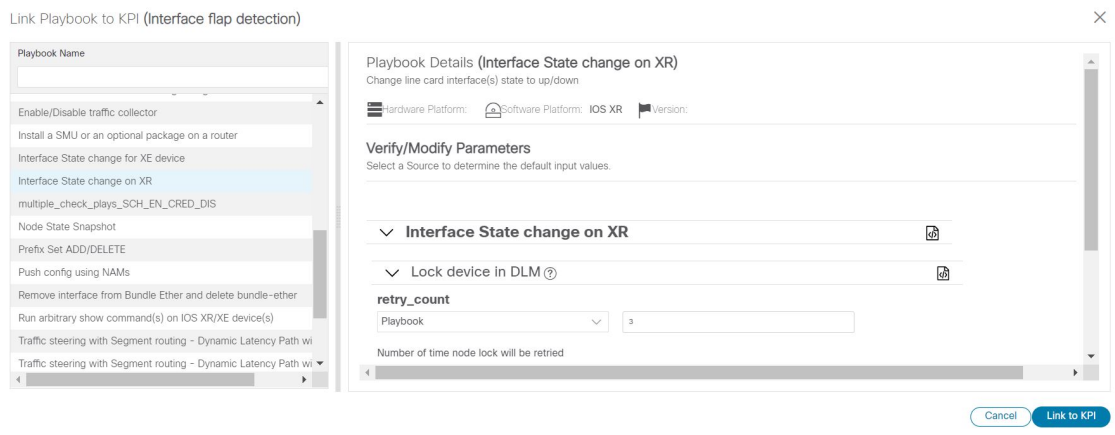

- **Step 1** From the main menu, choose **Performance Alerts** > **Key Performance Indicators (KPI)**. The **Key Performance Indicators (KPI)** window opens, displaying lists of the KPI categories and the KPIs available in each category.
- **Step 2** Select the KPI you want to link to a Playbook. You can use filters to find the KPI you want, as explained in [Manage](#page-7-0) [KPIs,](#page-7-0) on page 8.
- Step 3 Click Link Playbook **1 Dink Playbook to KPI** window opens.
- **Step 4** The left side of the window lists the name of the selected KPI and the Playbooks appropriate for linking to it. Scroll through the list, or use the **Playbook Name** field to restrict the list to just the Playbooks you want.
- **Step 5** When you have found the Playbook that you want to link, click the name. The right side of the window will then list the **Playbook Details** for the selected Playbook, including:
	- The hardware and software platforms with which it is compatible.
	- The minimum software version requirement
	- The **Source** and default values that will be used when the Playbook runs. In many cases, you can select from a range of default values, or enter your own.
- **Step 6** Verify or modify the **Source** and parameter values as needed.
- **Step 7** When you are finished making changes, click **Link to KPI**. The **Key Performance Indicators (KPI)** window is displayed again, this time with the linked Playbook shown next to name of the KPI in the **Key Performance Indicators (KPIs)** list.

**Step 8** To change the Playbook linked to a given KPI, repeat steps 3 through 7 for that KPI, this time choosing the Playbook that you want. To unlink a Playbook entirely, select the KPI and click Unlink

### **Verify the Deployment Status of Enabled KPIs**

After you enable a KPI Profile, you can verify the deployment status.

- **Step 1** From the main menu, choose **Performance Alerts** > **KPI Job History** The **KPI Job History** window lists the jobs that have been run most recently, indicating whether they succeeded or failed, when they ran, and on what devices.
- <span id="page-12-0"></span>**Step 2** Click the transaction ID in the job listing to view detailed KPI job information, including the device on which the KPI Profile was enabled and the KPI ID.

### **List of Health Insights KPIs**

The following table lists the prebuilt Health Insights KPIs supplied with Cisco Crosswork Health Insights.

Alerting types in the table that you can select when you create a new KPI through the UI. See [Create](#page-8-0) a New KPI, on [page](#page-8-0) 9:

- **No Alert**: The KPI gathers, tracks, and reports performance data without triggering alerts.
- **Standard Deviation**: The KPI detects spikes or drops in measured values and alerts when these values deviate some number of standard deviations away from their normal values.
- **Two-Level Threshold**: The KPI detects abnormal measured values using two custom thresholds and the ability to provide dampening intervals on the thresholds.
- **Rate Change**: The KPI detects abnormal rates of change in measured values to detect rising or falling values.

Additional alerting types that you can use when you export and modify a prebuilt KPI to create KPI with custom parameters are:

- **Standard Deviation of Rate Change**: The KPI alerts on standard deviations of the rate of change.
- **Low Single Threshold**: The KPI alerts on a single threshold when the value falls below that threshold.
- **Direct Alarm Forwarding**: The KPI uses the alarm from the device directly, as a Health Insights KPI alert.
- **Major/Minor/Low/High Thresholds**: The KPI alerts on Major high, Minor high, Minor low, and Major low values.
- **Line State Changes**: The KPI alerts on shutdowns and flapping in line states.

For more on creating KPIs with custom parameters from exported KPIs, see the Cisco [Crosswork](https://developer.cisco.com/docs/crosswork/) Network Automation Custom KPI Tutorial [Documentation](https://developer.cisco.com/docs/crosswork/) on Cisco DevNet.

I

#### **Table 1: Health Insights KPIs**

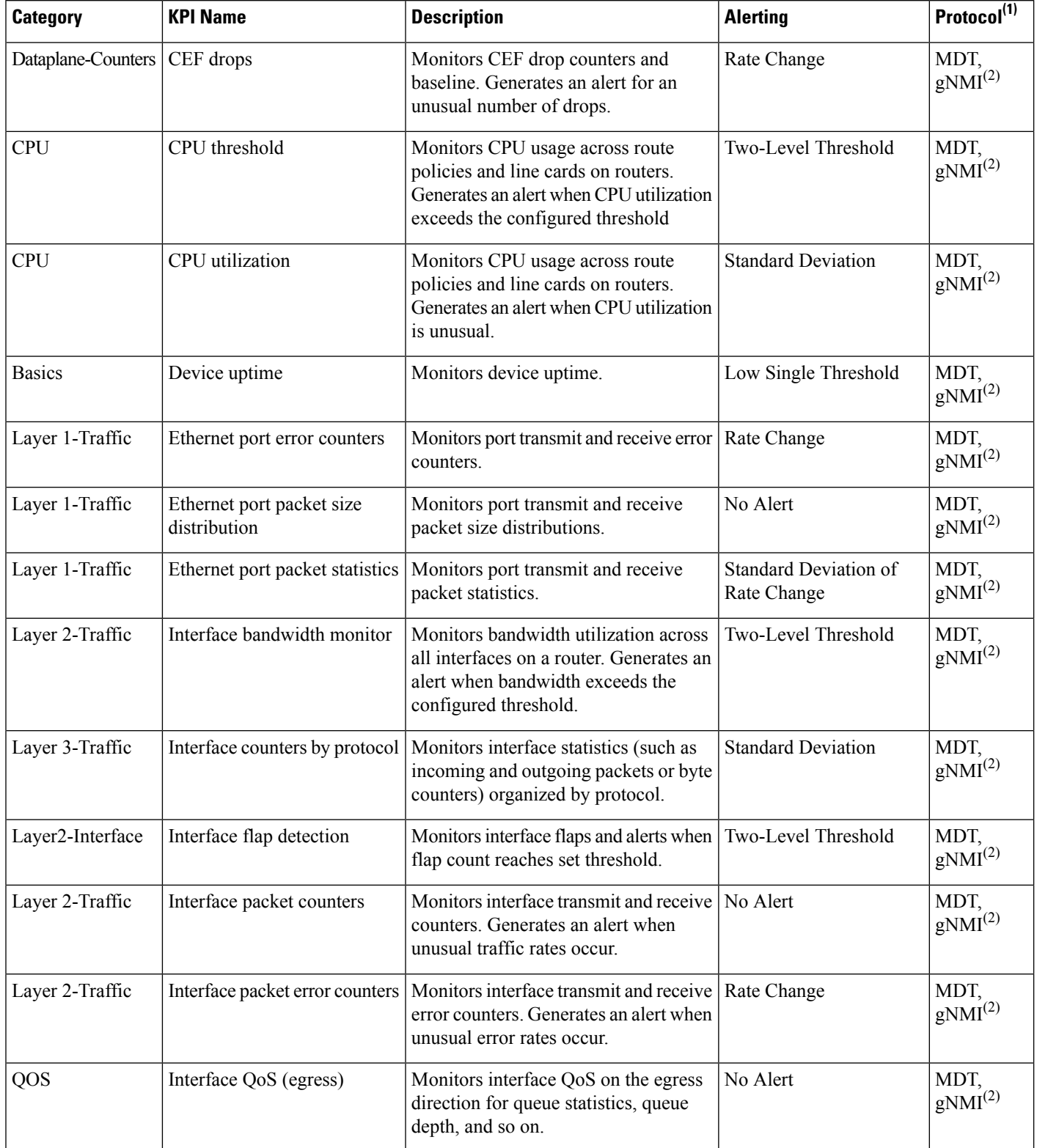

 $\mathbf I$ 

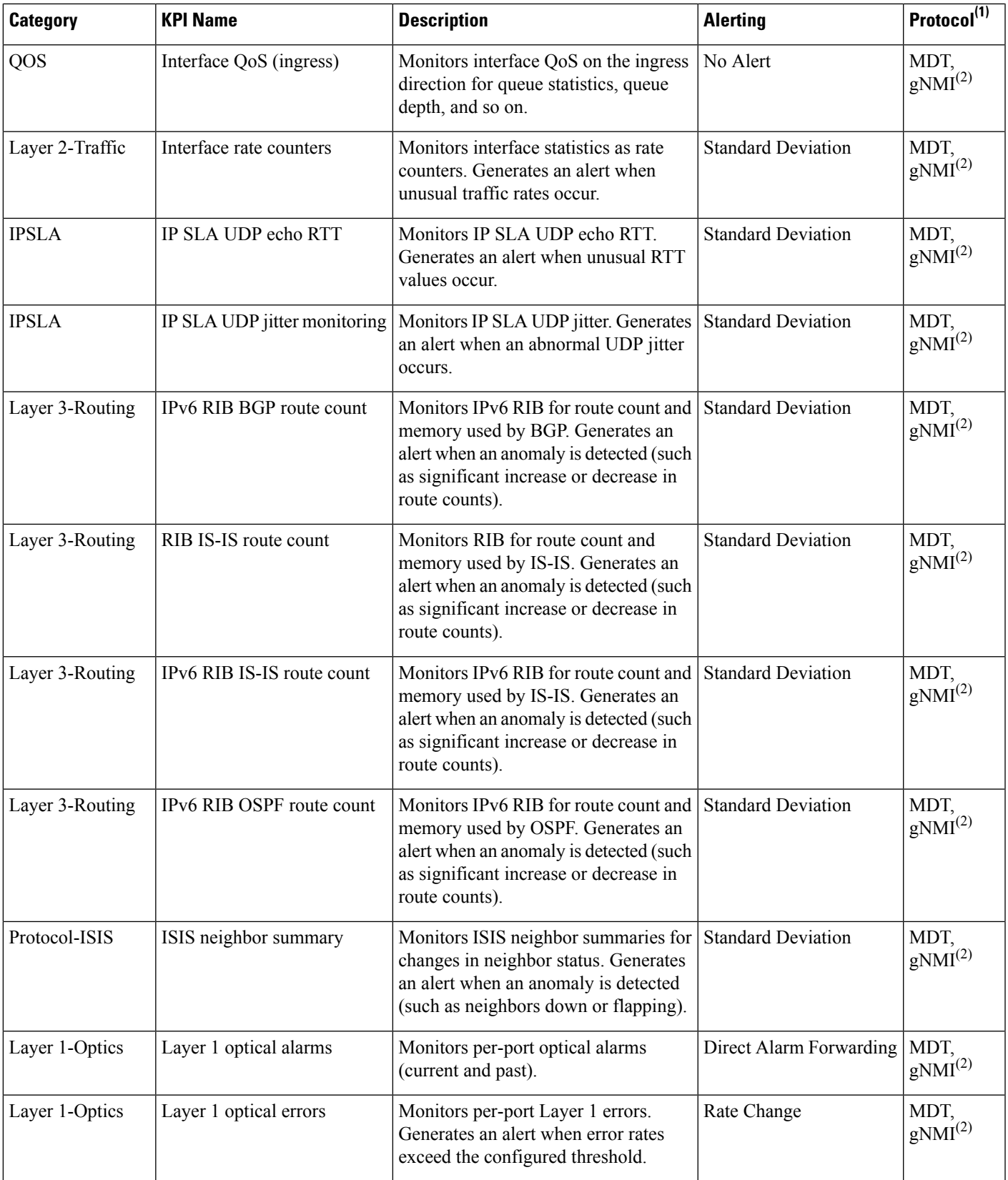

I

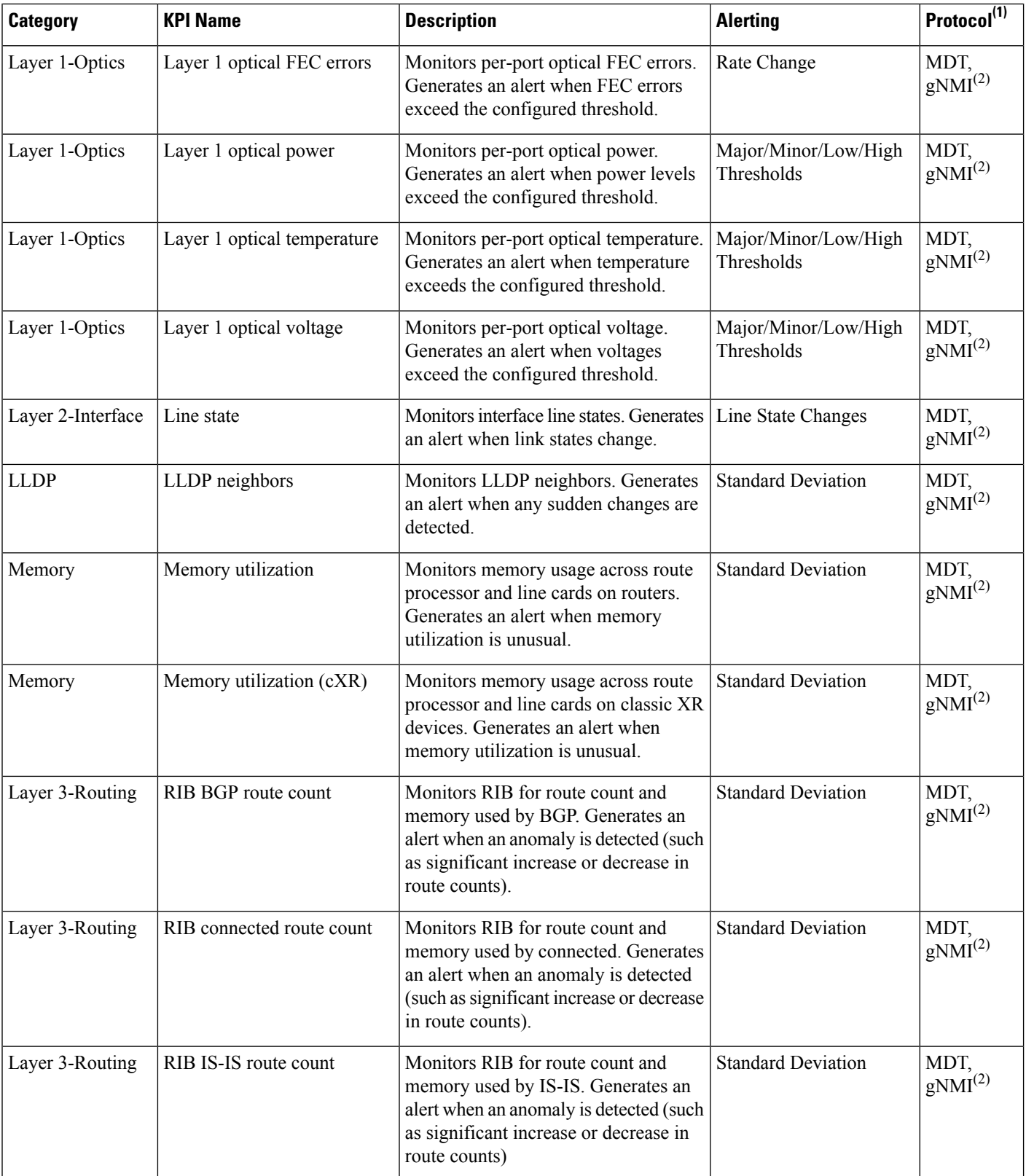

 $\mathbf I$ 

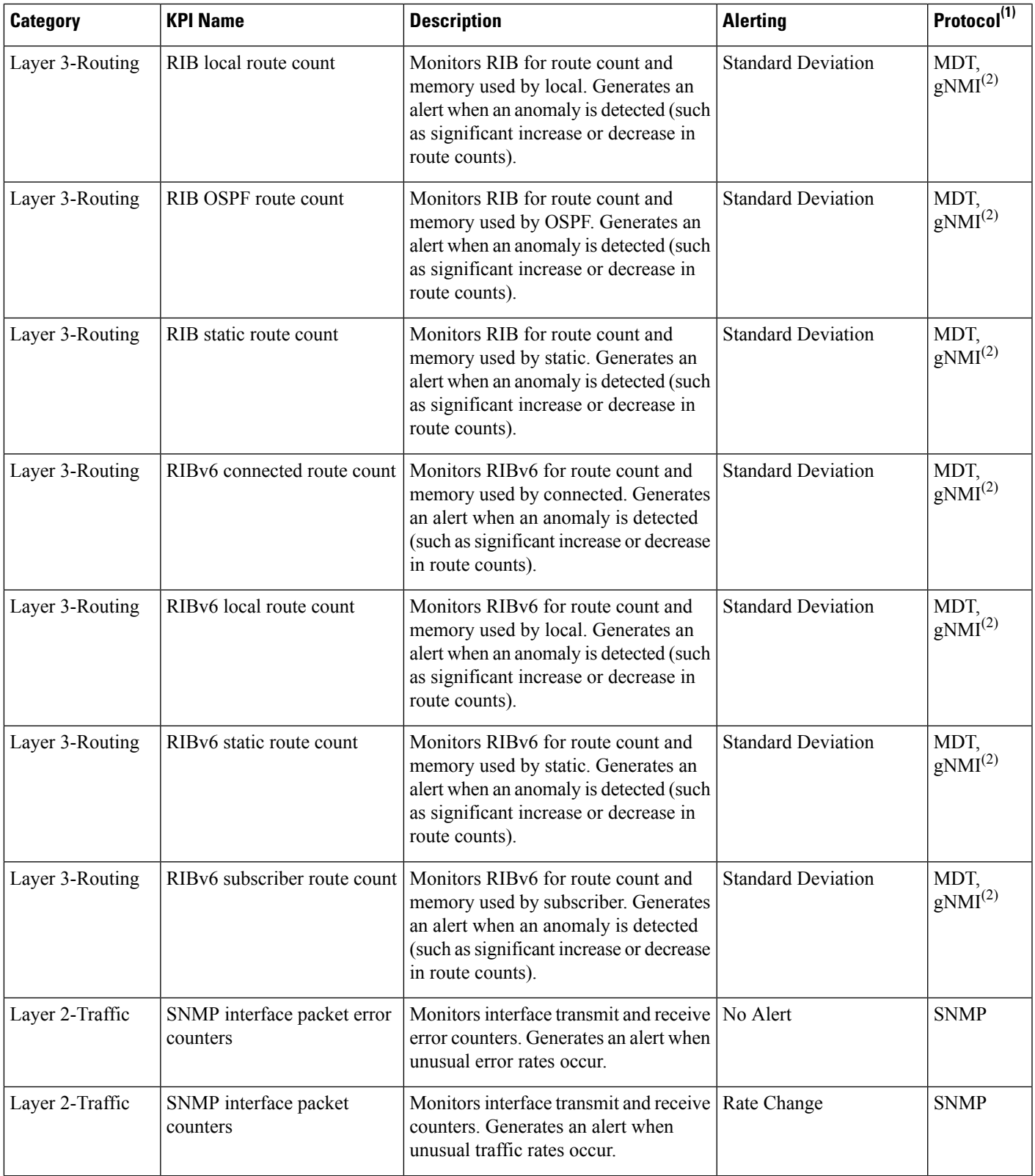

 $\mathbf I$ 

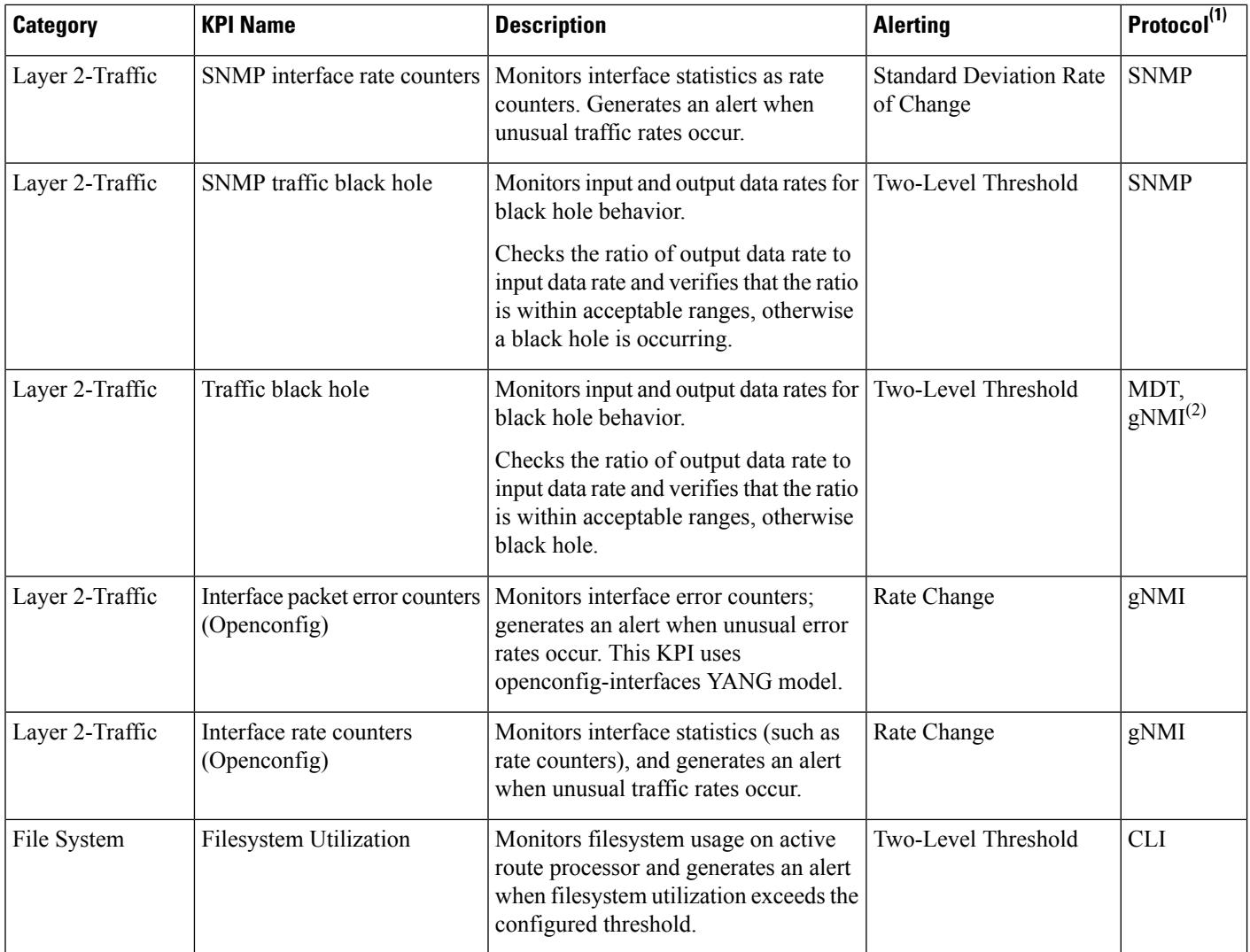

The target device(s) must support the form of telemetry used by the KPI either SNMP, GNMI, or MDT. The application validates for a match between KPI and device telemetry capabilities. **Note**

 $(1)$ : Definition of the protocols:

- Model-Driven Telemetry (MDT): Model-driven telemetry provides a mechanism to stream operational data from device as defined in the YANG model(s) to a data collector.
- gRPC Network Management Interface (gNMI): gNMI provides the mechanism to install, manipulate, and delete the configuration of network devices, and also to view operational data.
- Simple Network Management Protocol (SNMP): SNMP is an IP protocol for collecting and organizing information about managed devices on IP networks and for modifying that information to change device behavior.
- Command Line Interface (CLI): CLI is used in network device management.

 $(2)$ : Health Insights uses either MDT or gNMI protocols but the device supports both. gNMI is a preferred default. Selection of the protocol also depends on the capability of the other device, part of the KPI enable operation or job.

## <span id="page-18-0"></span>**Manage KPI Profiles**

The Health Insights KPI Profiles window allows you to create, edit, and delete KPI Profiles.

A KPI Profile is a collection of KPIs and their corresponding parameters such as alert frequency, alert type, cadence, and more. You can group relevant KPIs into a KPI Profile, give it meaningful name that is based on the purpose (for example, environmental or health check), and configure parameters that are relevant to monitoring a specific type of devices (for example, edge routers). Once the KPI profiles are created and validated by the system, they are ready to be used. You can select the device(s) in Health Insights, select appropriate KPI Profiles, and enable them. This action enables all the KPIs in the selected KPI Profile. Similarly, you can select the device(s) and choose to disable the KPI Profiles. This removes all the collection jobs on the Crosswork Data Gateway for all the KPIs and for MDT-based KPIs, this removes the configuration in the device(s).

To display the Health Insights KPI Profiles window, choose **Performance Alerts** > **KPI Profiles** from the main menu.

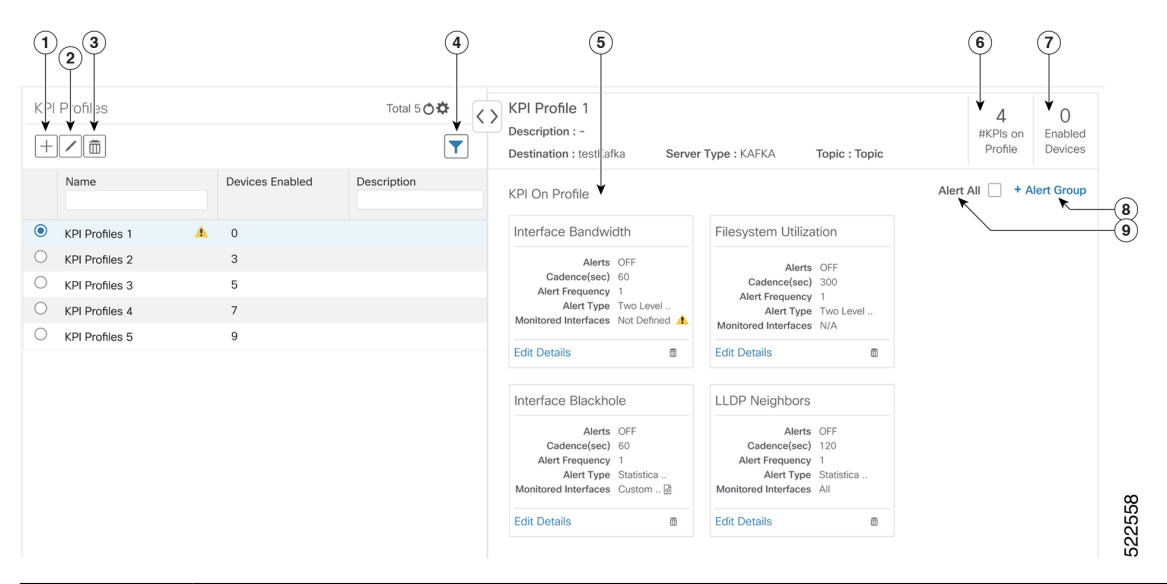

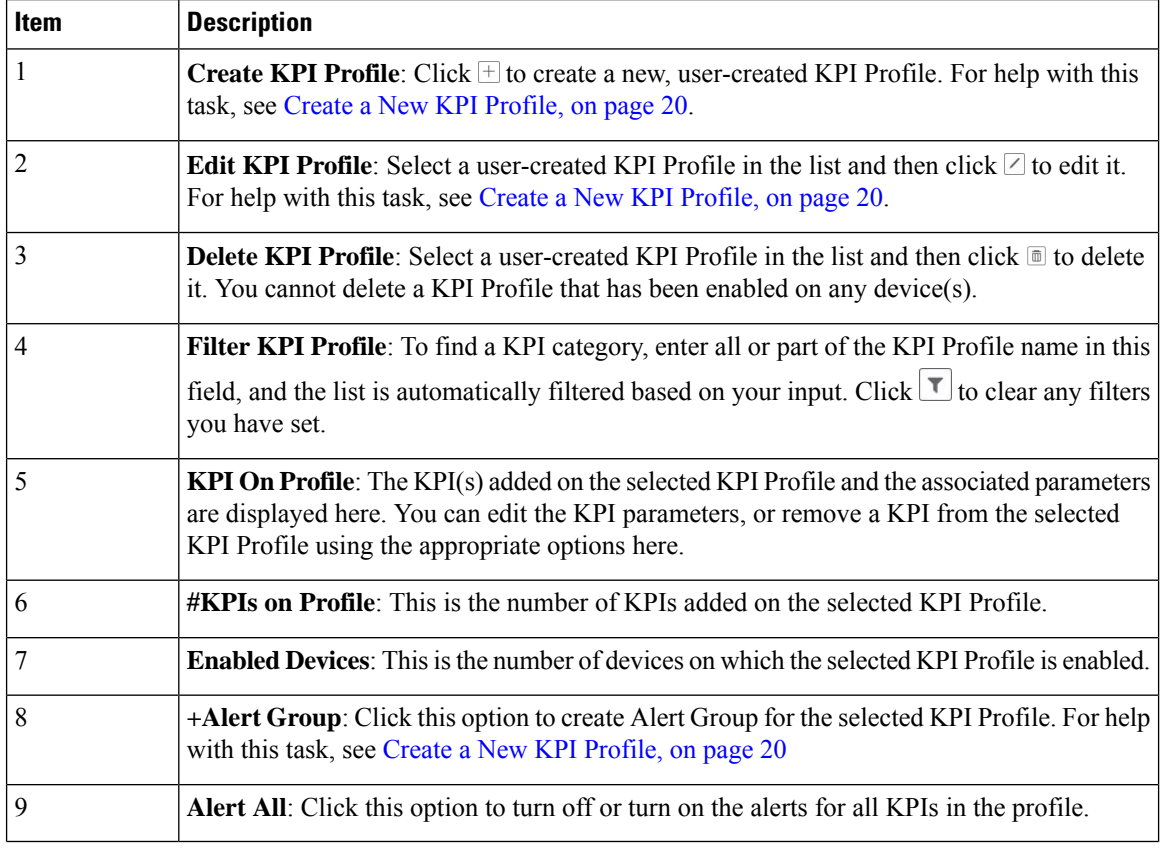

## <span id="page-19-0"></span>**Create a New KPI Profile**

You can create a KPI Profile and enable it on the desired devices. The workflow is as follows:

- **1.** Supply basic information, such as the Profile name and a description.
- **2.** Add KPI(s) and save the profile.
- **3.** Edit KPI parameters and create alert groups.
- **4.** Enable the KPI Profile on the devices.

The following steps explain how to perform these tasks.

- **Step 1** From the main menu, choose **Performance Alerts** > **KPI Profiles**. The **KPI Profiles** window is displayed.
- **Step 2** Click the  $\pm$ . The **Create New Profile** window is displayed.
- **Step 3** In the text fields provided, enter a unique **Profile Name**, a short **Description**. The **Profile Name** can contain a maximum of 32 alphanumeric characters, plus underscores ("\_"). No other special characters are allowed.
- **Step 4** (Optional) You can specify an external destination to send the data collected by KPIs. To create an external data destination, go to **Administration** > **Data Gateway Global Settings** Provide relevant values for the following fields:
	- **Server Type**: Select either KAFKA or GRPC.
	- **Name**: Select the name of the external destination.
	- **Topic**: Enter a topic to provide context for the data being sent. This field is applicable only for KAFKA.
	- You need to create a new data destination to export the KPI data. The predefined data destinations cannot be used for this activity. For more information about creating a data destination, see *Cisco Crosswork Infrastructure 4.3 and Applications Administration Guide*. **Note**
- **Step 5** Add KPI to the profile, using the following filter options:
	- a) **All KPIs**: By default, this option is selected and the list of all KPIs are displayed in the list. You can select the required KPI by checking the relevant check box.
	- b) **Recommended KPIs**: You can select KPIs based on the KPIs recommended for a specific device. Click **Recommended KPIs** and the device list is displayed. You can filter the device list by entering relevant values in the Name field, or by using tags. Select a device from the list and the recommended KPI list is displayed on the right side. Select the required KPI by checking the relevant check box.
		- Selecting KPIs from the recommended KPI list of a selected device does not automatically enable the KPI Profile in the selected device. The KPI Profile can be enabled after it is created. For more information, see Enable KPI Profile on [Devices,](#page-22-0) on page 23 **Note**
- **Step 6** Click **Save** save the new KPI Profile and display the **KPI Profiles** window.
- **Step 7** In the **KPI Profiles** area on the left side, choose the KPI Profile that you created, and the individual KPI details are displayed on the right side.
	- For the Interface KPIs, you can gather the data for **all** the interfaces or **selected** interfaces. If you opt to gather the information for **all** the interfaces, a warning symbol appears on the KPI Profile name on the left side and on the individual KPI details on the right side, indicating that the monitoring interfaces are not customized. **Note**
	- Gathering telemetry data for all the interfaces can be resource-intensive and may require additional worker nodes and/or CDG resources to be deployed. **Important**
- **Step 8** You can leave the KPI parameters at the default or choose a different value. To edit the KPI parameters and preferences, click **Edit Details**, and the **KPI Details** window is displayed. Edit the values as appropriate for the purpose of your KPI. The details are:
	- **Common Parameters**
- **Alert**: This is an on/off toggle switch for alerting. Based on the **Alert** parameter value, the corresponding alerting logic is deployed. Alerting can be enabled even after the KPI Profile has been applied to the devices.
- **Note** Any KPI using the group alerting logic need to have the alerting flag set to ON.
- **Cadence (sec)**: Set the frequency of sensor data. Set the frequency (in seconds) in which the KPI will gather sensor data from the devices on which the KPI Profile is enabled.
- **Alerting Down Sample Rate**: Alert frequency rate. It determines how often KPI data will be evaluated for any alert conditions, and is relative to the Cadence. For example, if Cadence is 60 seconds and you want to do an alerting evaluation every 300 sec, then specify Alerting Down Sample Rate as "5".
- **KPI Monitoring Preferences**: Applicable only for Interface KPIs.

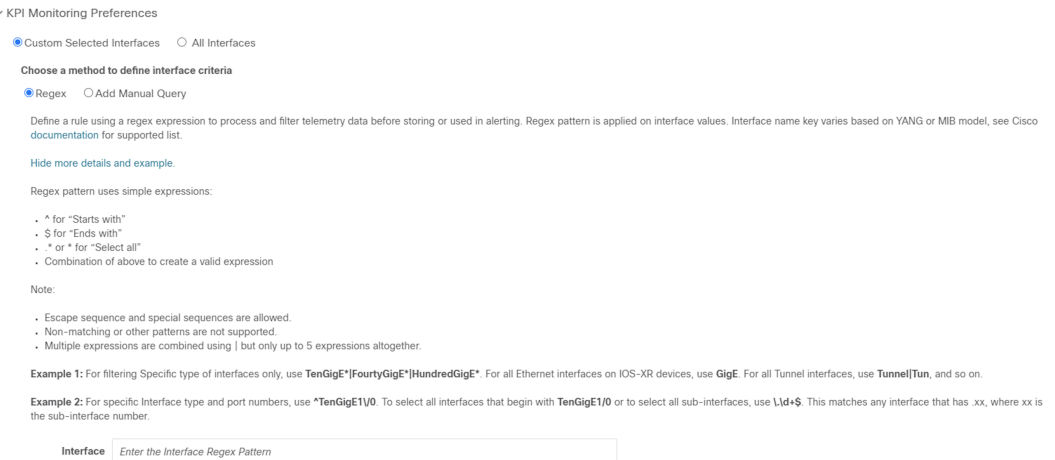

- **Customer Selected Interfaces**: You can define the interface criteria.
	- **Regex**: You can define a rule using regex expression.
	- **Add Manual Query**: You can add different sets of rules.
- **All Interfaces**: The selected KPI is applied to all the interfaces.
- **Step 9** You can also edit the alert logic parameters of the selected KPI. To learn more about a parameter, hover your mouse cursor over the  $\bullet$  shown next to the parameter name.
	- When different thresholds are desired for different types of devices in the network, it is advisable to create multiple profiles and split the KPIs across them to meet the needs of different device types. **Note**
- **Step 10** When you are finished making changes, click **Save** to save the new KPI Profile. Health Insights validates your input parameters and displays the **KPI Profiles** window.
	- You can create up to 50 KPI profiles, and an individual KPI Profile can consist up to 50 KPIs. KPI profile creation can fail if the total number is exceeded, or if Health Insights could not create the required tags in Inventory manager. This status is reflected in the profile state. Once profile is ready, it can be applied on devices. **Note**

With the **KPI Profiles** window displayed, you can enable the new KPI Profiles on one or more devices immediately, following the steps given in Enable KPI Profile on [Devices,](#page-22-0) on page 23.

See Disable KPI Profile on [Devices](#page-25-0) or Device Groups, on page 26 for instructions to disable KPI Profiles.

- **Step 11** (Optional) You can also create alert groups for a KPI Profile. Alert groups use boolean logic (cascaded OR and AND) to combine alert outputs from primary KPIs in your KPI profile and create a group logic query. To create an alert group, click **+ Alert Group**. The **Create Alert Group** window is displayed.
	- Configuring an alert provider enables the alerts from the group alert to be sent to a REST endpoint using Webhook registered in the alert provider. **Note**
- **Step 12** Provide a relevant entry in the **Name** field. **Summary** and **Details** are optional fields.
- **Step 13** The **Alert Group Conditions** area on the right side lets you select a logic gate (AND/OR) and add a KPI on which the logic is applied. Your alert group can be based on the alert criteria of a single KPI, or it can be a combination of mutliple KPI outputs. Click the desired logic (**AND** gate is selected by default), and click the **+ ADD** dropdown list to add an **Item** or a **Group**.

**Item** allows you to add individual KPI items and set the corresponding alert level, and **Group** allows you to add a nested alert group.

**Step 14** Choose the desired KPI from the **Select KPI** dropdown, and select the desired level(s) for which the alerts need to be set for the chosen KPI. The alert levels are CRITICAL, MAJOR, MINOR, WARNING and INFO. Based on the logic gate and alert criteria you select, the output of the KPIs are evaluated and the alert is generated.

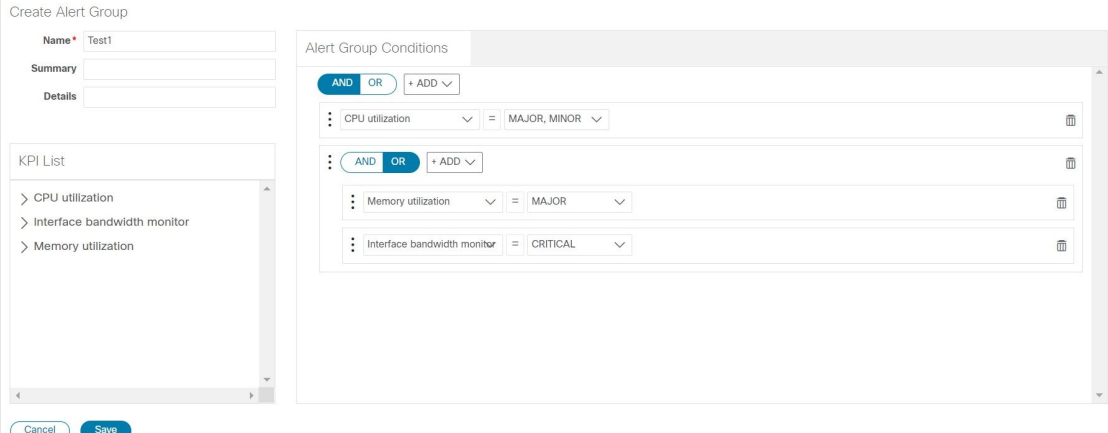

In the example shown above, the alert is set based on the output of two logic gates. The first logic gate is the output of an **OR** operation between the **Memory Utilization** and **Interface Bandwidth monitor** KPIs. If the set alert levels are met for either of the KPIs, the output of the first logic gate is set as true. This output is considered as the input for the second logic gate, which is an **AND** operation with the **CPU Utilization** KPI. If the alert levels of both the KPIs are met, the output of the second logic gate is set as true.

<span id="page-22-0"></span>**Step 15** Click **Save** to save the new alert group and display the **KPI Profiles** window. Click **Edit Details** or to edit or delete an existing alert group respectively.

## **Enable KPI Profile on Devices**

With Health Insights, you can enable and monitor the KPI Profiles in which you are interested. Instead of sifting through all the data that a given device can supply, you choose to monitor only the information relevant to the role the device plays in your network. Your network devices operate most efficiently when configured to only report data that specifically relates to the performance of its role in the network.

Some KPIs trigger alerts based on deviation from an established level of performance. For these types of KPIs, it is necessary to allow the system some annealing time in order to establish normal performance levels.

You can only enable KPIProfiles with MDT-based KPIs on a device that has been mapped to a Cisco Network Services Orchestrator (Cisco NSO) provider and attached to a Crosswork Data Gateway. **Important**

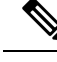

Ú

**Note** Do not enable KPI Profiles on devices that are not reachable.

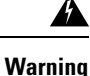

The load that is created on Cisco Crosswork Data Gateway and Crosswork Infrastructure caused by enabling KPI profiles on many devices or KPI profiles that gather a lot of data is hard to estimate. Crosswork provides a UI and API that allows you to see the current load and provides general guidelines for determining when you must refrain from enabling more collections until either other collections are disabled or more resources (CDG or worker nodes) are added. To check Cisco Crosswork Data Gateway load, see *Monitor Crosswork Data Gateway Health* at *Cisco Crosswork Infrastructure 4.3 and Applications Administration Guide*.

To enable KPI Profile on devices:

#### **Step 1** From the main menu, choose **Performance Alerts** > **Enable/Disable KPI Profiles**. The **Devices** window is displayed.

**Step 2** Select the devices for which you want to enable KPI Profiles. You can click the **Device** or **Device Tags** buttons above the table on the left to toggle between selecting the devices by name or by tagged device group membership. Depending on your selection, the device list or the device tag list is displayed on the left.

If you choose to select by **Device**:

- Click  $\lceil \cdot \rceil$  in the table on the right. Type a **Name** or **Device Type** in the filter fields. As you type, the table displays only the devices whose name or type match the text that you typed.
- Click the check box next to the device(s) you want. You can select multiple devices at the same time.

If you choose to select by **Device Tags**:

- Type a tag name in the **Name** field to find a Device Group in the table. As you type, the table displays only the tag names that match the text you typed.
- Click the check box next to the group that you want. The names of all the devices in that group appear in the devices table on the right.

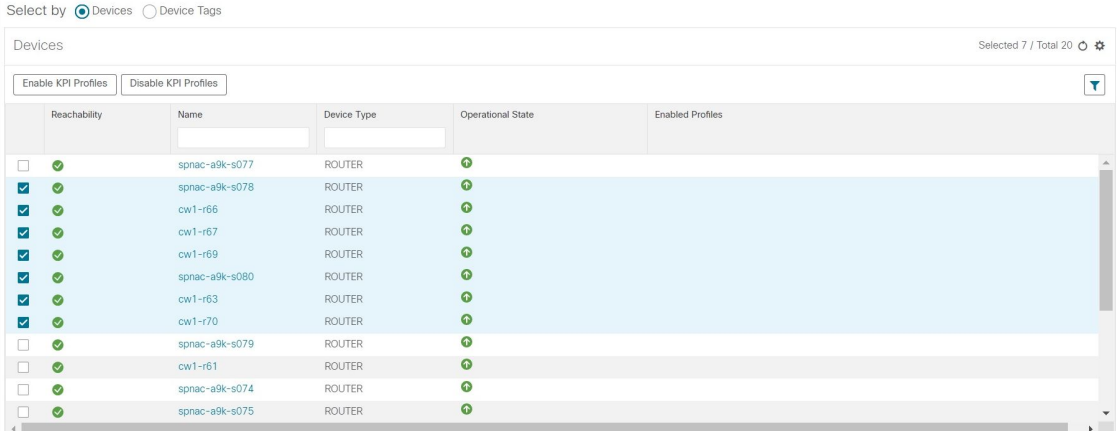

- You cannot enable a KPI on the device that is attached to a standard Crosswork Data Gateway. It will show an error pop-up. Also, you cannot move a KPI-enabled device from extended Crosswork Data Gateway to standard Crosswork Data Gateway. It shows an error pop-up. **Note**
- **Step 3** Click **Enable KPI Profiles** to continue. Health Insights detects the selected devices, their types and models, and retrieves and analyzestheir running configurations. The **KPI Profiles** window presentsthe KPIProfiles available for yourselected devices.
- **Step 4** Choose the KPI Profiles that you want to enable by clicking the check box next to the KPI Profile name, and click **Next**.

The **Verify Details** window appears, listing all the KPI Profiles you have chosen to be enabled on the selected devices.

- **Step 5** (Optional) To get information about the KPIs included in the KPI Profile. Click the KPI Profile in the **Selected Profile(s)** table, and the content of the selected KPI Profile is displayed on the right side. Click **View More Details** to view the parameters of a specific KPI. A pop-up window provides the details of the KPI. Click the  $\times$  to close the pop-up window.
- **Step 6** To enable the selected KPI Profiles on the selected devices, click **Enable**. Health Insights schedules the KPI Profile(s) as a series of job sets.
	- The **Alert** flag for the KPI profile (click **Edit Details** on the relevant KPI) must be turned **ON** in order to trigger an alert when the data is collected. **Note**
	- Enabling a KPI results in configuring a collection job on the Crosswork Data Gateway. For GNMI-based and SNMP-based KPIs, the Crosswork Data Gateway polls the desired data and forwards it to Health Insights for processing and evaluation. For MDT-based KPIs, the devices (through NSO) are configured to push the data to the Crosswork Data Gateway which then forwards it to Health Insights for processing and evaluation. **Note**
	- In the **Device** table, in the **Enabled Profiles** column, you can click the number to see the status of the KPI collection job (for example to see if the KPI Profile ID is active or not). **Note**
- **Step 7** From the main menu, choose **Performance Alerts** > **KPI Job History** to watch the progress of each job set, as shown below. You should see job sets completing with a status of "Success". If job sets complete with a "Partial" or "Failed" status, be sure to read the job completion messages, and check that the selected devices are still reachable.

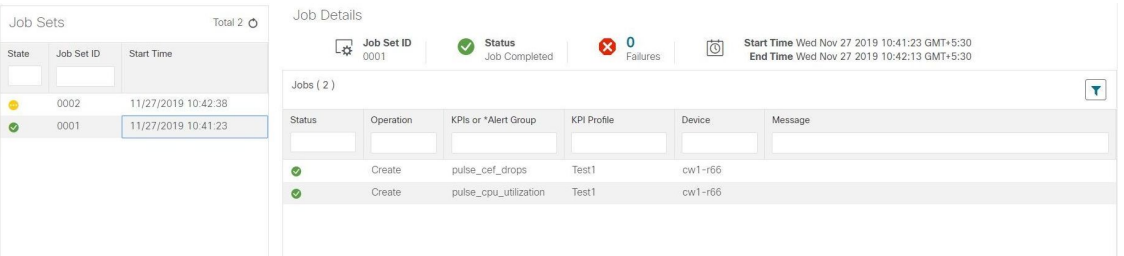

When the job sets complete successfully, the KPIs are now associated to the devices and the platform begins the process of enabling the relevant collection procedures for those network elements. In making these changes, you are automating the configuration of both the platform and the devices themselves to collect only the information required.

- **Step 8** From the main menu, choose **Administration** > **Collection Jobs** to look at the collection jobs and to make sure that they are created and the incoming data is collected.
- **Step 9** From the main menu, choose **Performance Alerts** > **Alert Dashboard**. The dashboard shows the alert status for the devices on which you have enabled KPI monitoring.

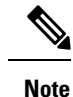

- SNMP/MDT jobs may take more time than expected to reach the completed state when there is an increase in the number of devices, interfaces and KPIs.
- Enabling KPI profile per device takes around 3-5 seconds (but the time varies based on the number of KPIs being enabled). If the device is not reachable, it keeps trying until it is timed out. This may result in the job taking more time to reach the completed state.

## <span id="page-25-0"></span>**Disable KPI Profile on Devices or Device Groups**

You can use the **Enable/Disable KPI Profiles** window to disable the KPI Profiles running on device(s) or device groups.

- **Step 1** From the main menu, choose **Performance Alerts** > **Enable/Disable KPI Profiles**. The **Enable/Disable KPI Profiles** window is displayed.
- **Step 2** To disable KPIs enabled on one or more devices:
	- a) Click the **Device** button above the table on the left. The **Devices** table displays all the devices, with the total number of KPIs enabled on each device.
	- b) Click the check box next to the devices on which you want to disable KPIs.

If you select one device, you can disable all KPI Profiles for the device or just some of the KPI Profiles. If you select more than one device, you can only disable all KPIs for them.

- c) Click **Disable KPI Profiles**. You will be prompted to confirm that you want to disable the KPIs running on all the selected devices. If you selected only one device, click the checkboxes next to the KPI Profiles you want to disable on that device, or click the checkbox at the top of the column to disable all the KPI Profiles running on that device. Click **Disable** to confirm.
- **Step 3** To disable all KPI Profiles enabled on all the devices within a device group:

П

- a) Click the **Device Tags** button above the table on the left. The table displays the list of device tags.
- b) Click the checkbox next to the device tag(s) used on the devices from which you no longer want to collect the KPI data.

When you select a device tag, the **Devices** table on the right shows all the devices that are associated with that tag. All of the devices are preselected.

c) Click **Disable KPI Profiles**. You will be prompted to confirm that you want to disable all the KPIs running on all the devices in the group. Click **Disable** to confirm.

# <span id="page-26-0"></span>**Troubleshoot Health Insights**

The following table describes issues that you may encounter when using the Health Insights application, and their solutions or workarounds.

#### **Table 2: Health Insights Troubleshooting**

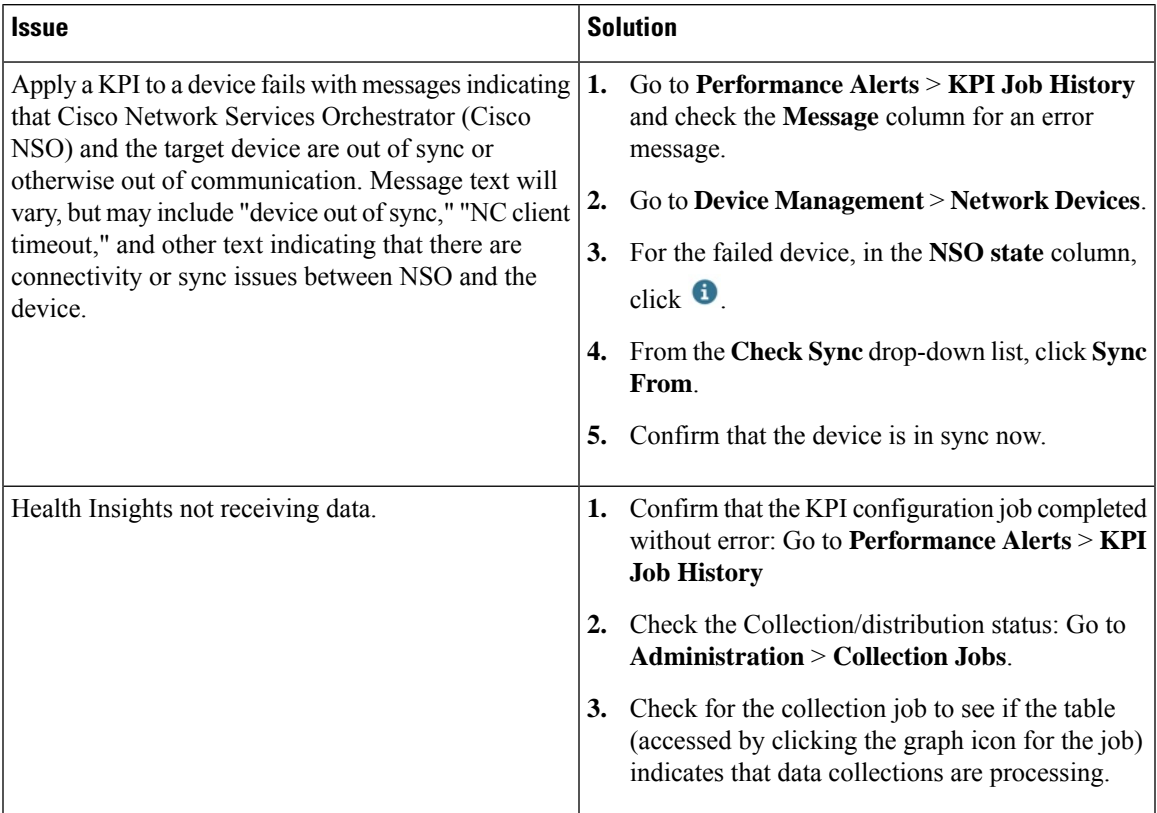

L